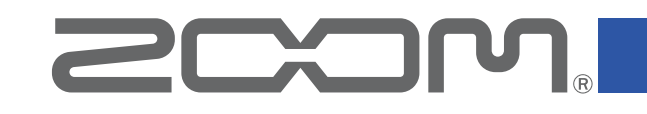

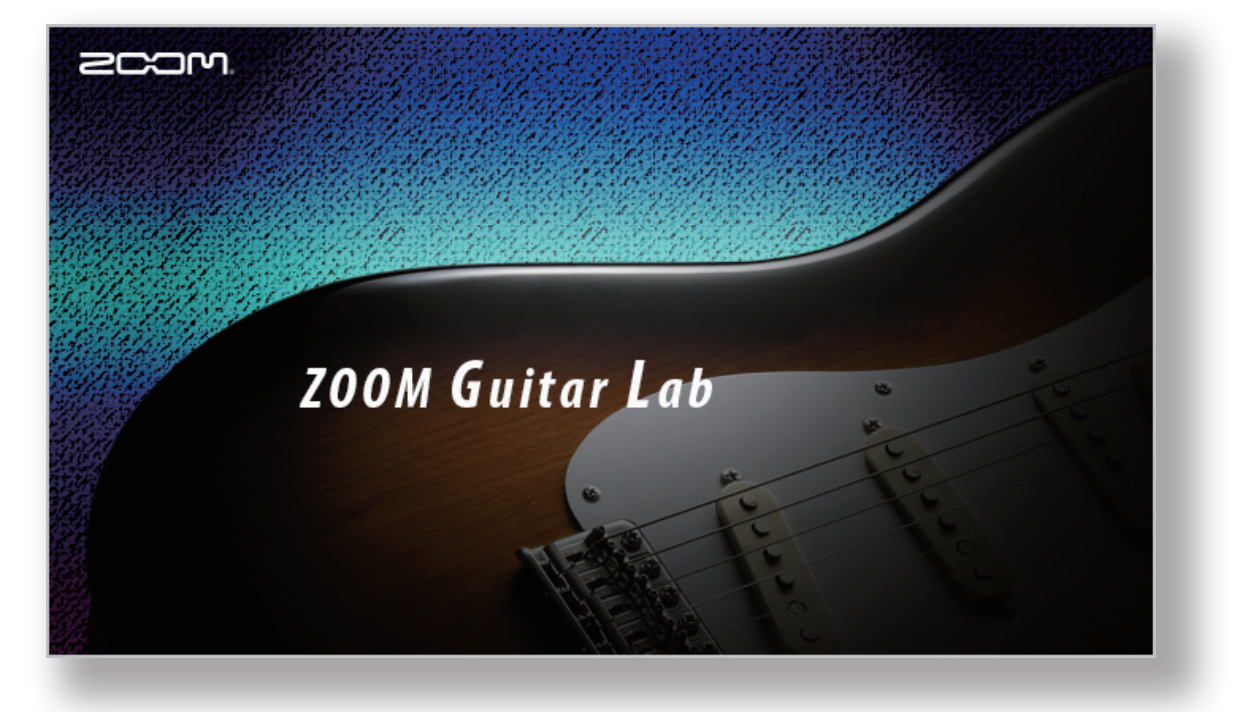

# **ZOOM Guitar Lab**

Reference guide

© 2016 ZOOM CORPORATION

Copying or reprinting this manual in part or in whole without permission is prohibited.

### **Introduction**

**ZOOM Guitar Lab** is an application that is compatible with ZOOM effect products. Using this app, you can add and remove effects as well as manage patches from a computer.

# Installing and launching **ZOOM Guitar Lab**

### 1. Download  $200M$  Guitar Lab to the computer

Download the application from the ZOOM website (http://www.zoom.co.jp/downloads/).

#### **HINT**

- Download the latest **ZOOM Guitar Lab** from the above website.
- Download **Z00M Guitar Lab** for the operating system that you are using.

### 2. Install **ZOOM Guitar Lab** on the computer

Follow the instructions that appear on screen to install **ZOOM Guitar Lab**.

### 3. Start ZOOM Guitar Lab

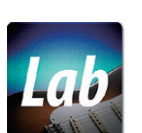

Click the  $200M$  Guitar  $Lab$  icon and launch the application.

### 4. Select the effects product

Use a USB cable to connect the computer and a ZOOM effects product supported by **ZOOM Guitar Lab.** 

# Screen overview ( EFFECT )

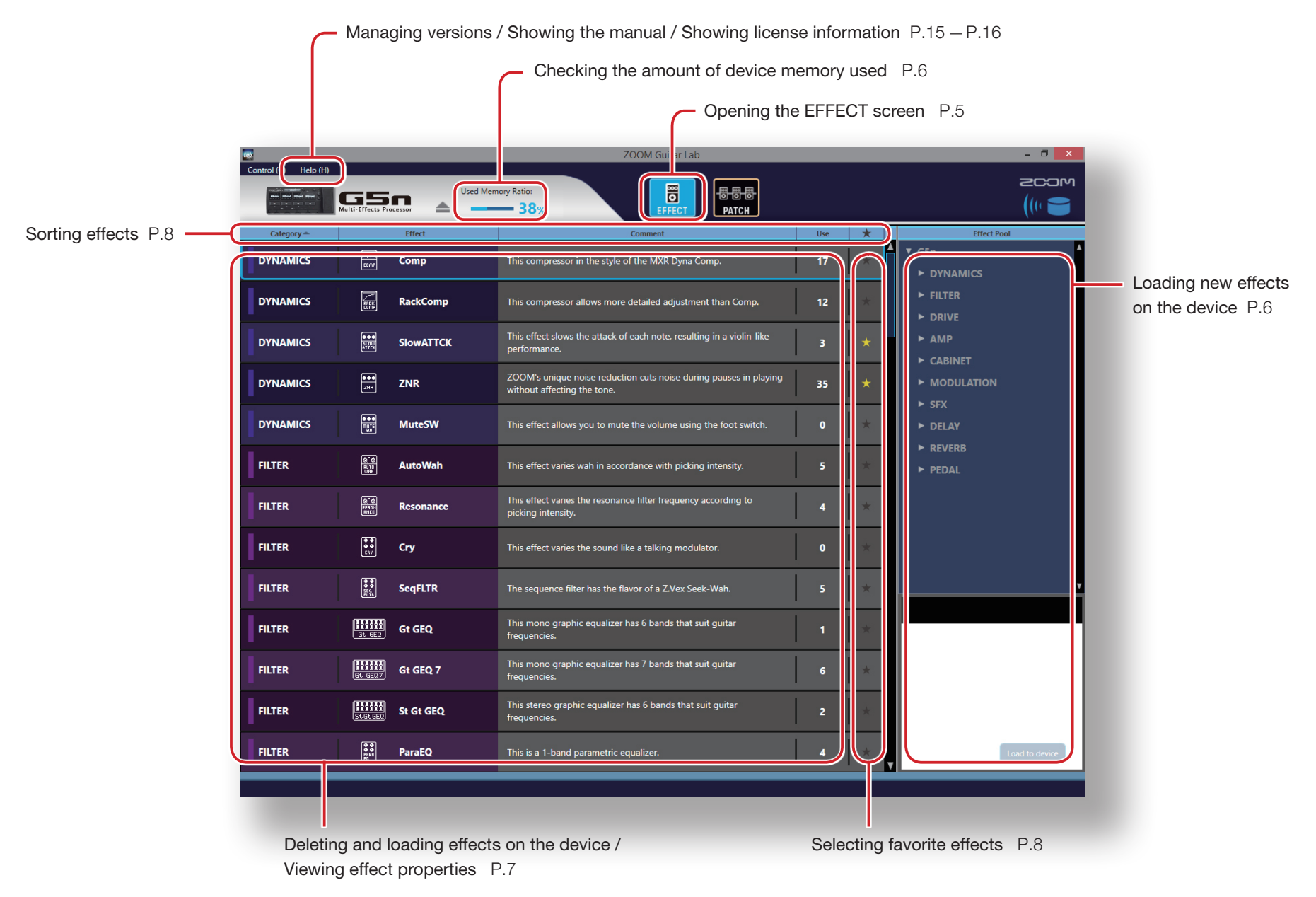

# Screen overview ( PATCH )

[Undoing the last change to a patch](#page-11-0) P.12

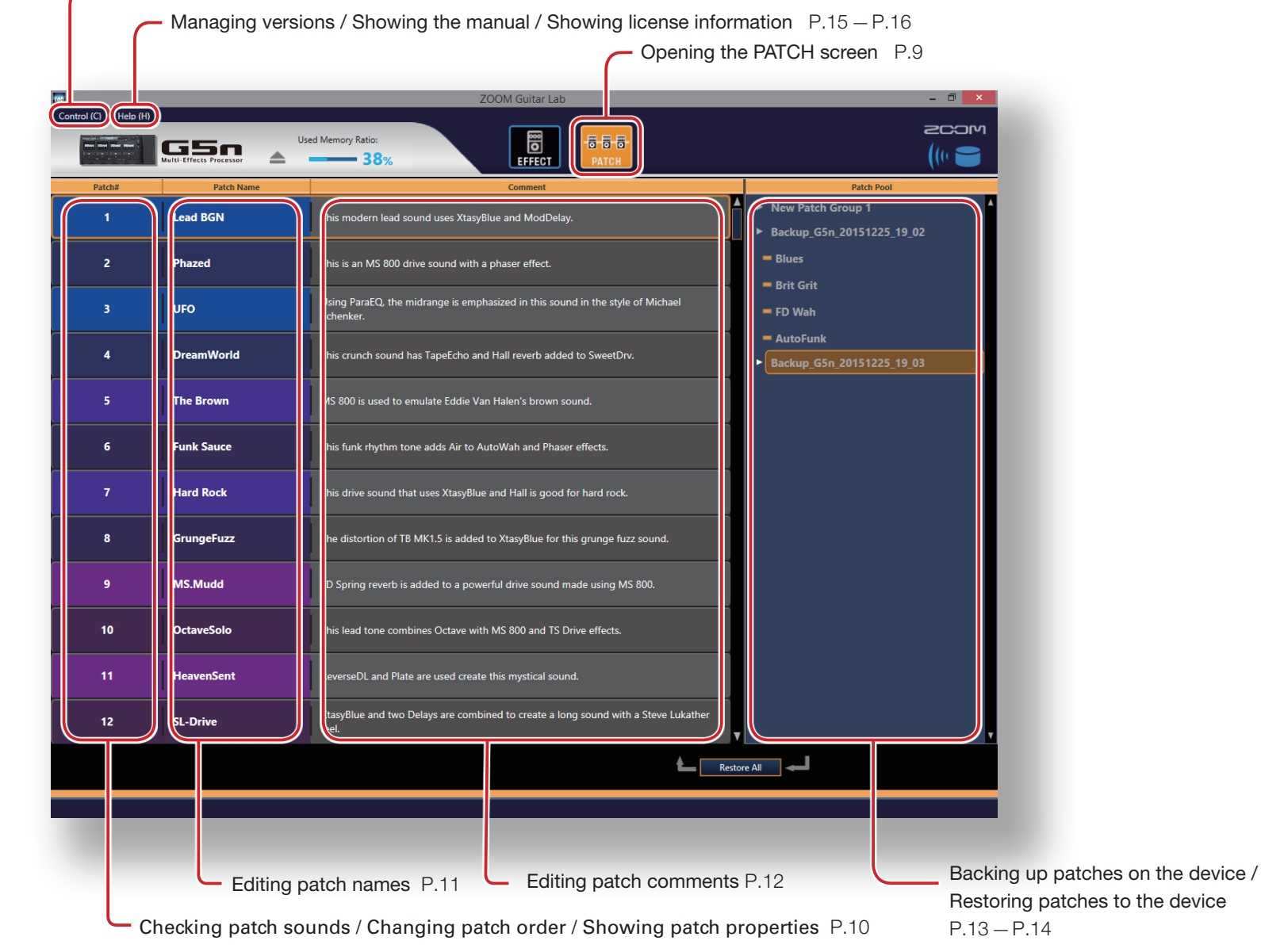

# <span id="page-4-0"></span>Opening the EFFECT screen

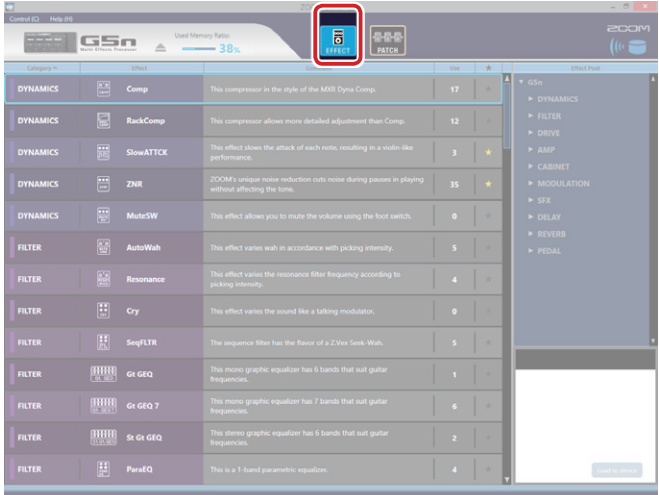

Click the EFFECT icon.

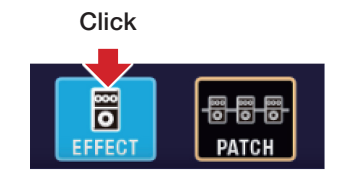

# <span id="page-5-0"></span>Checking the amount of device memory used

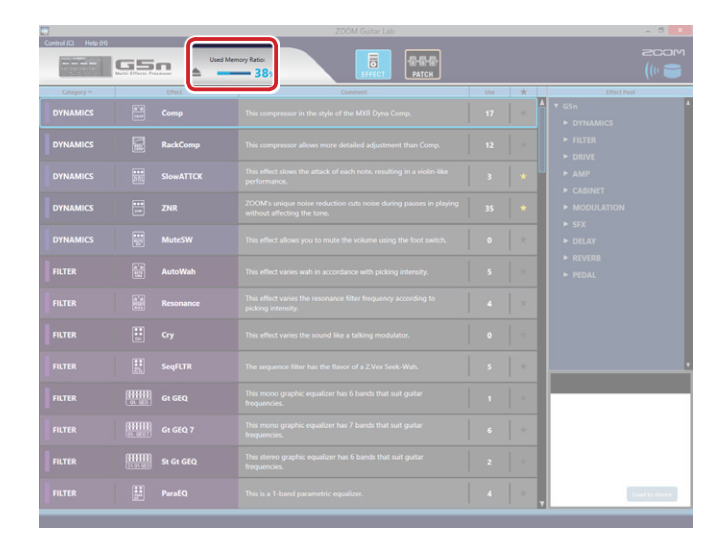

You can check the amount of memory used on the device.

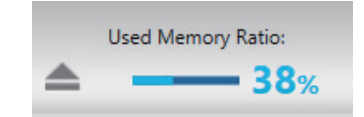

### Loading new effects on the device

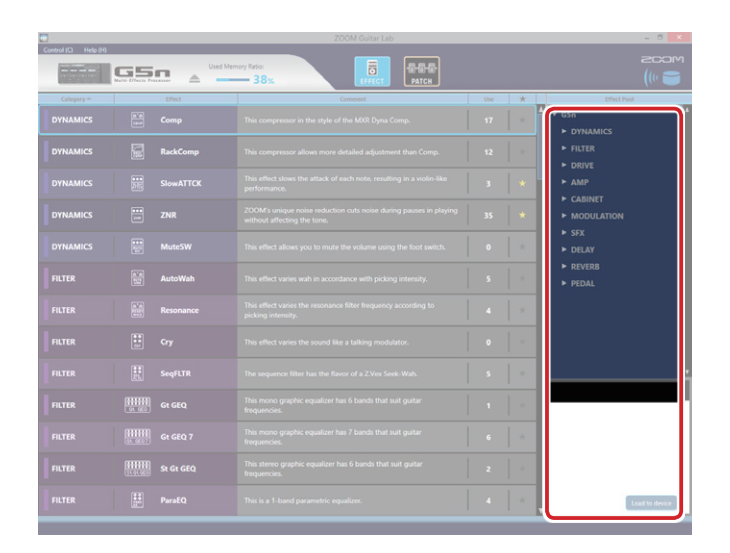

1. Click the new effect to add.

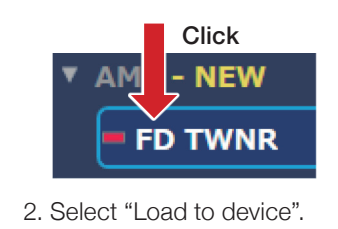

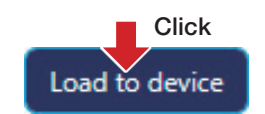

### **HINT**

**NEW** appears by folders that contain new effects.

# <span id="page-6-0"></span>Deleting and loading effects on the device / Viewing effect properties

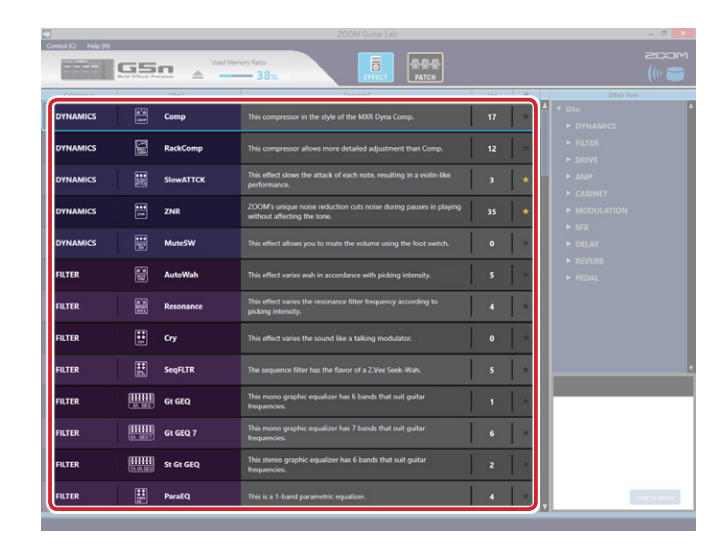

### Deleting effects from the device

1. Right-click the effect to delete.

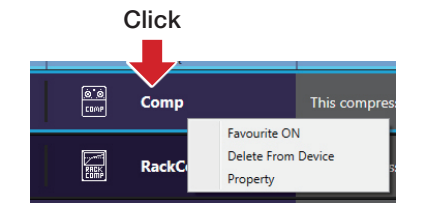

2. Select "Delete From Device".

Click  $\begin{array}{|c|} \hline 0 & 0 \\ \hline \hline \end{array}$ Comp This compres Fax  $\blacksquare$ Delete From Device 圖 RackC Property

3. Click "OK".

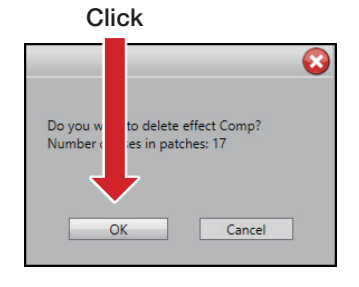

#### Loading effects on the device

Click the load icon for the effect to load.

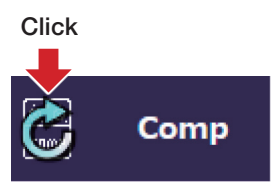

#### HINT

The load icon will appear for effects that had been loaded after they are removed.

### Viewing effect properties

Double-click an effect to view its properties.

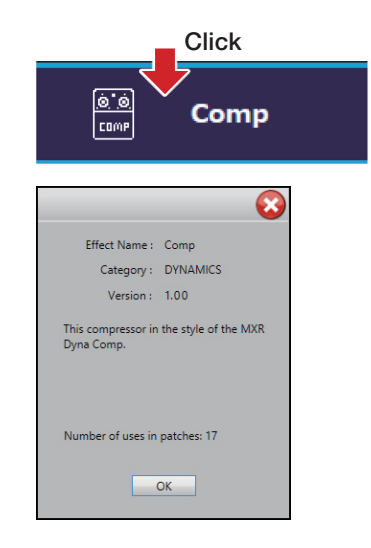

# <span id="page-7-0"></span>Selecting favorite effects

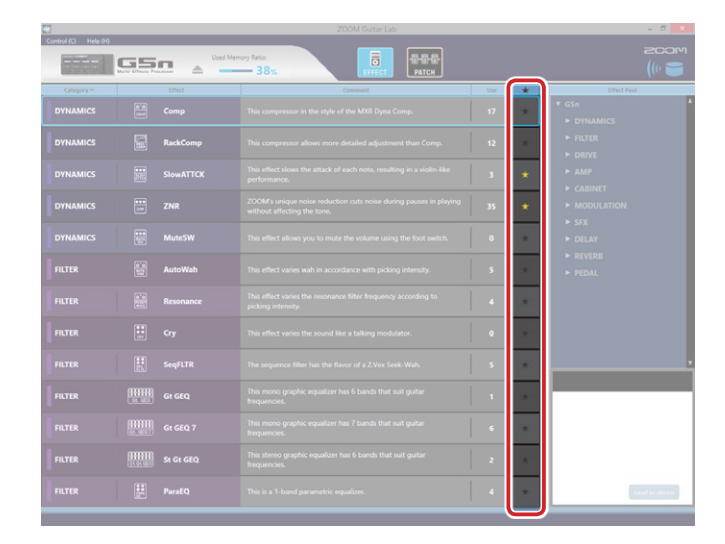

Click the  $\star$  to select an effect as a favorite.

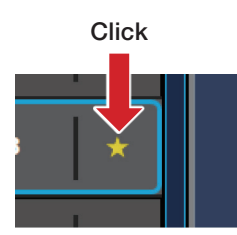

# Sorting effects

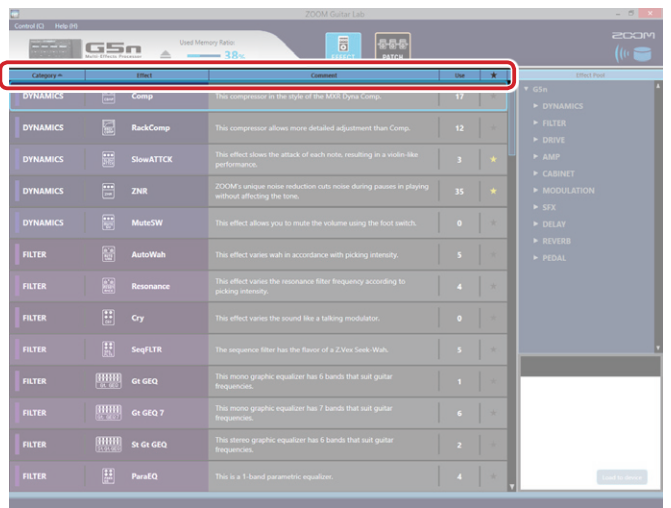

#### Select the order in which effects are sorted.

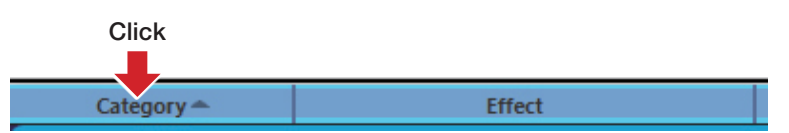

#### ■ Sort condition types

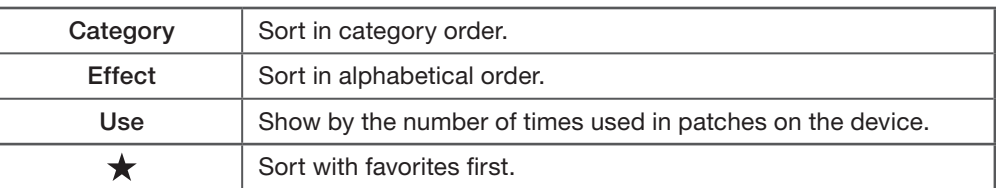

# <span id="page-8-0"></span>Opening the PATCH screen

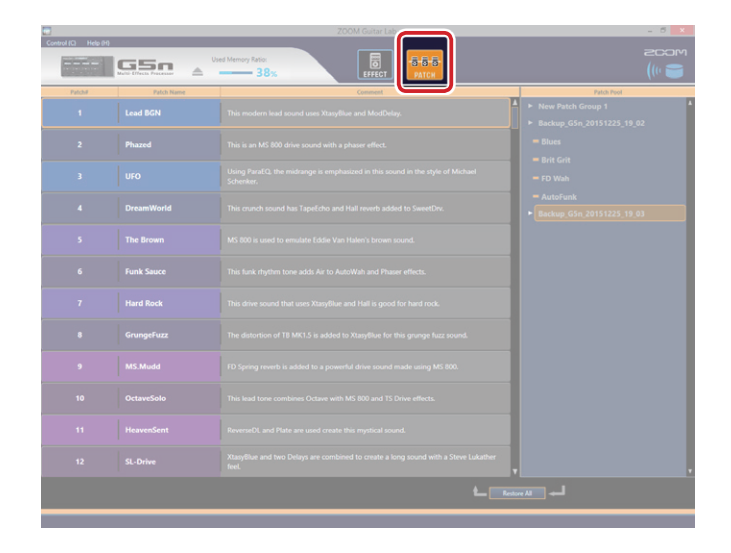

Click the PATCH icon.

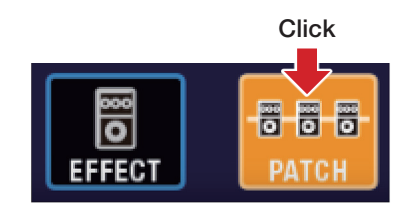

### HINT  $\ddot{\bullet}$

appears next to patches that use effects that are not loaded on the device.

# <span id="page-9-0"></span>Checking patch sounds / Changing patch order / Showing patch properties

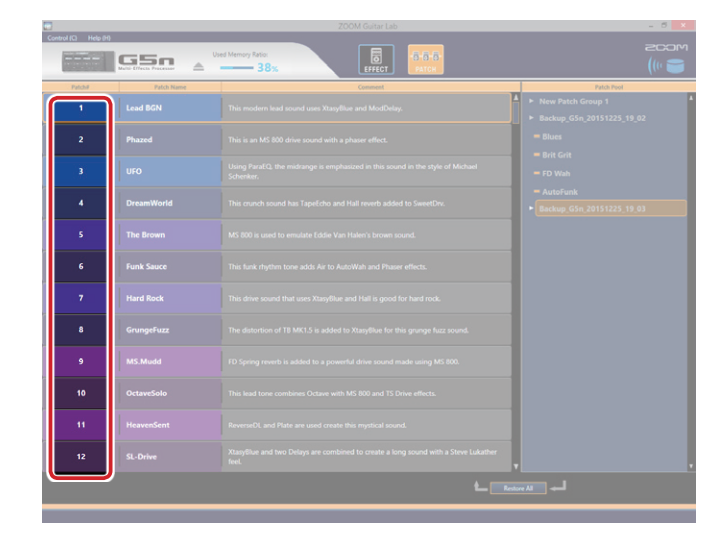

### Checking patch sounds

### Select a patch to check its sound.

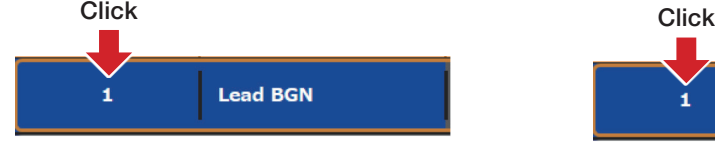

### Changing the patch order

#### 1. Select the patch to reorder.

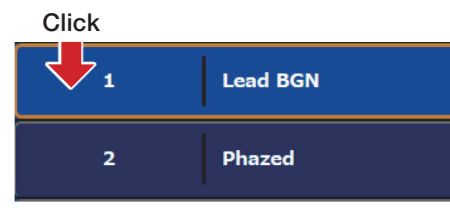

### 2. Drag that patch to the position you want.

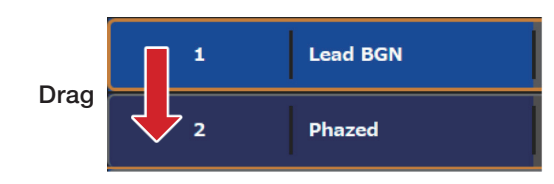

#### 3. Drop the reordered patch.

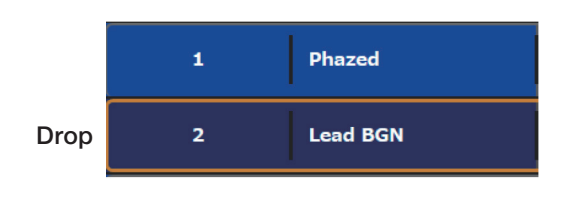

#### Showing patch properties

1. Select the patch to view.

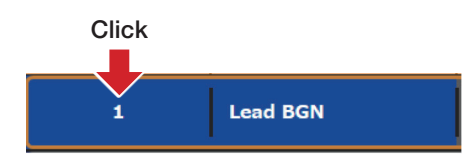

#### 2. Right-click it.

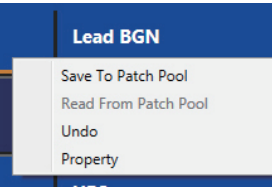

3. Select "Property" to open the properties window.

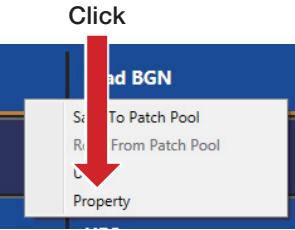

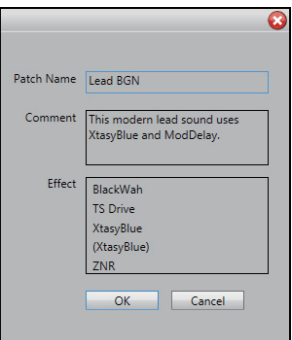

### $-10-$

# <span id="page-10-0"></span>Editing patch names

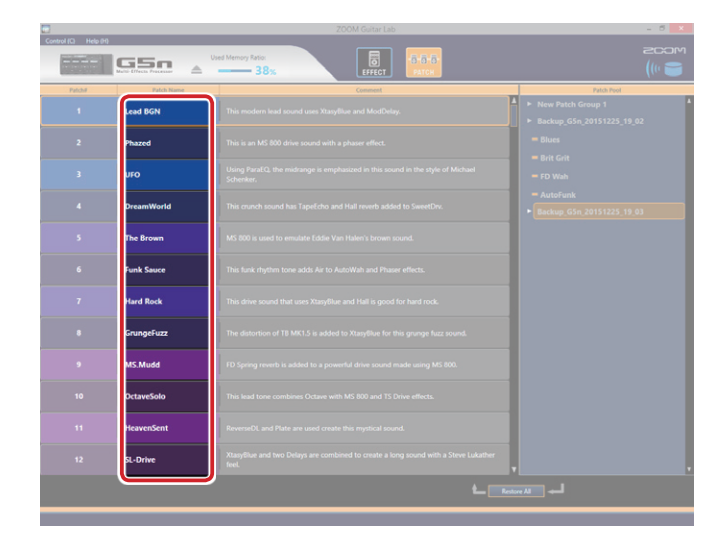

1. Double-click the patch name to edit.

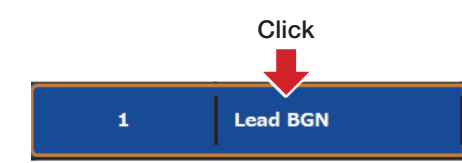

#### 2. Edit the patch name.

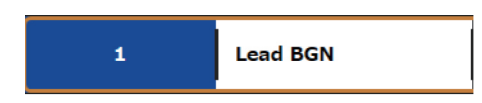

#### NOTE

- The characters and symbols that can be used are as follows. !  $\#\$  % & ' () +, -.; = @ [] ^ \_ ` { } ~ (space) A–Z, a–z, 0–9
- Patch names can have a maximum of 10 characters.

# <span id="page-11-0"></span>Editing patch comments

You can manage patches that you have created by using  $200M$  Guitar Lab to enter comments for them.

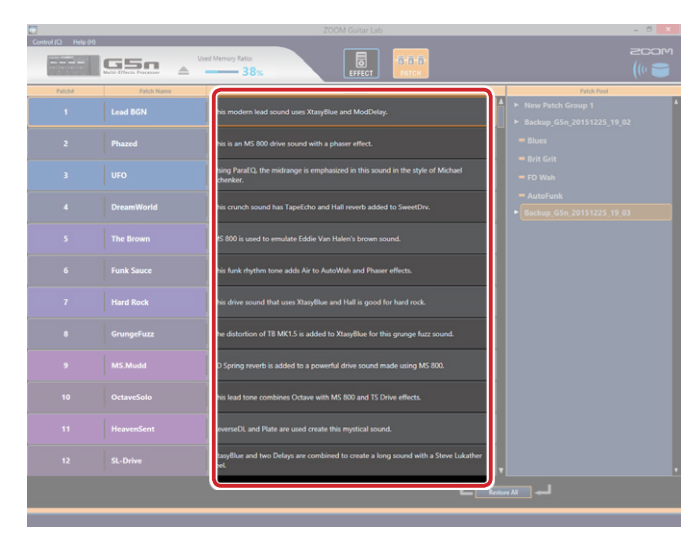

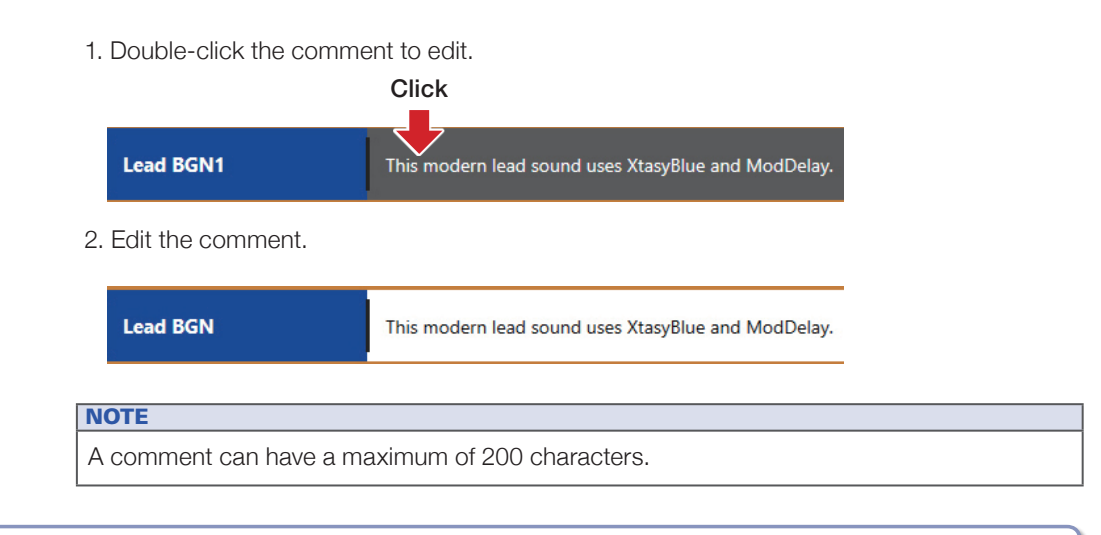

# Undoing the last change to a patch

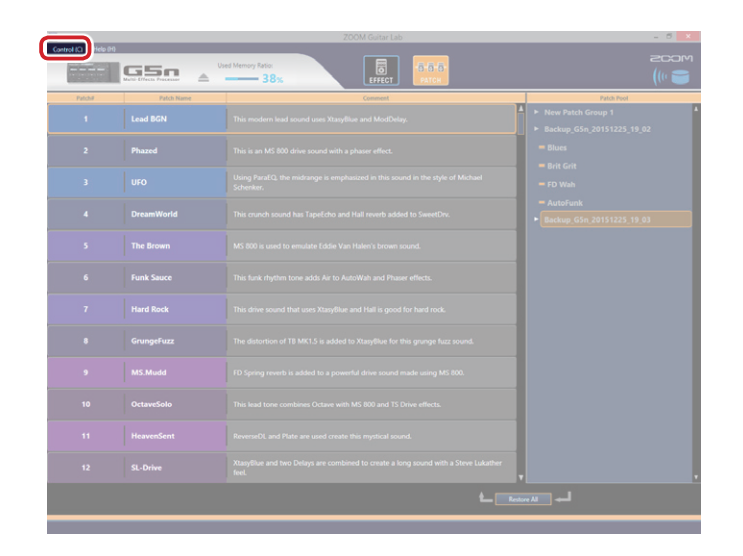

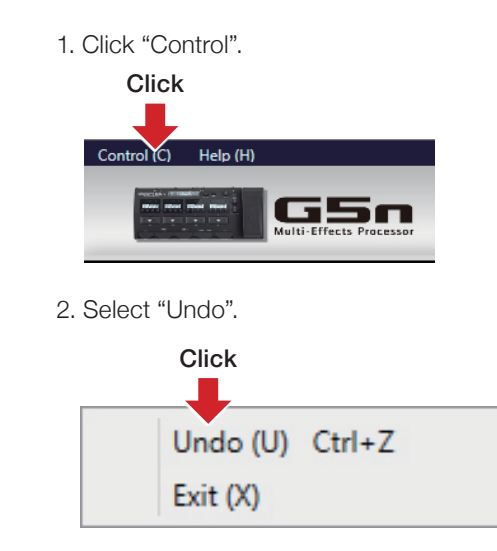

# <span id="page-12-0"></span>Backing up patches on the device

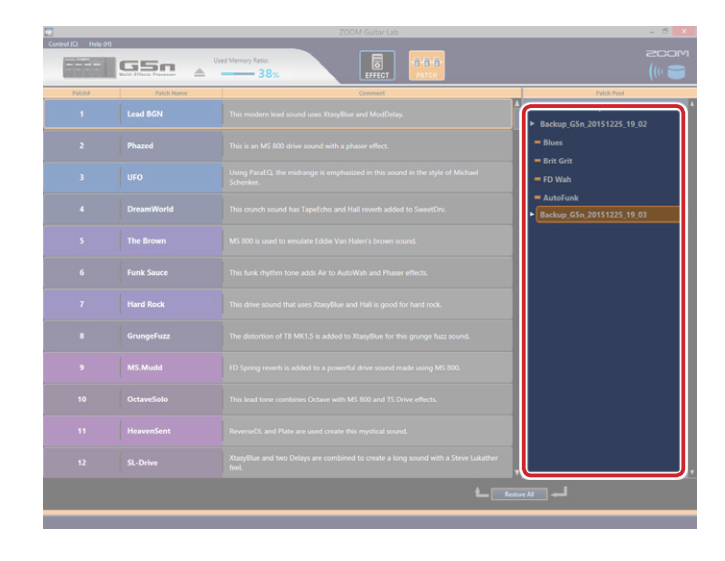

#### Backing up individual patches

1. Right-click a patch to back up.

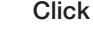

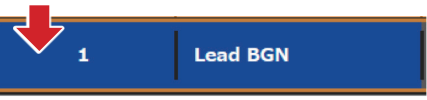

2. Select "Save To Patch Pool" to back up the patch.

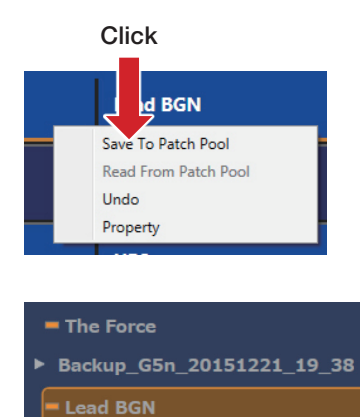

#### Backing up all patches

1. Select a patch on the device.

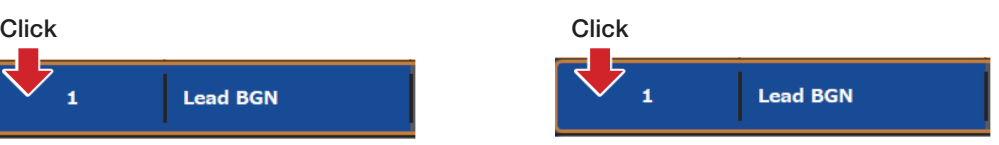

#### 2. Select "Backup All".

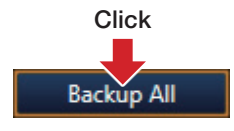

#### **HINT**

- Select multiple patches to back up by holding down the Ctrl key as you click them.
- Export patches by dragging and dropping them outside the application window.
- Import patches by dragging and dropping their files into the application window.

# Restoring patches to the device

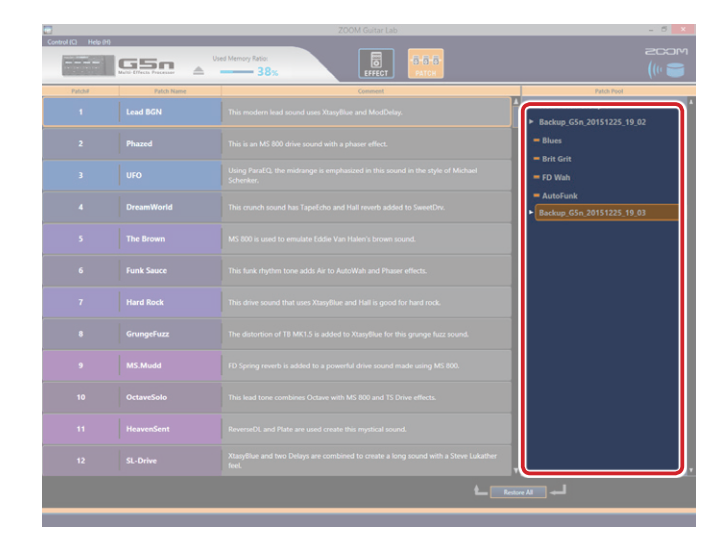

#### Restoring individual patches

#### 1. Select where to restore the patch.

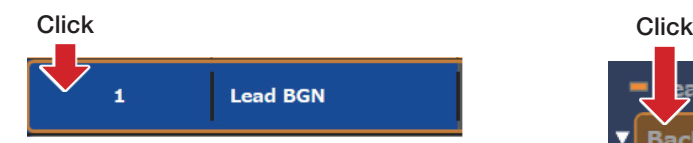

#### 2. Right-click the patch to restore.

### Click **Patch Pool atch Group 1 Nev** Lead BGN ▶ Backup\_G5n\_20151225\_19\_02

#### 3. Select "Copy To Device Memory".

#### Click Lead B<sub>N</sub> Copy To Device Memory Delete Undo Property **Brit Grit**

#### **HINT**

Select multiple patches to restore by holding down the Ctrl key as you click them.

### Restoring patch backups

1. Select the patch backup to restore.

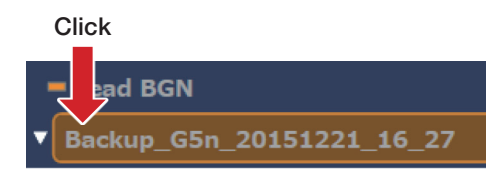

#### 2. Click "Restore All".

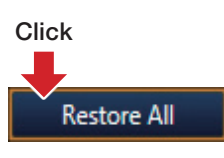

# <span id="page-14-0"></span>Managing versions

### Showing the application version

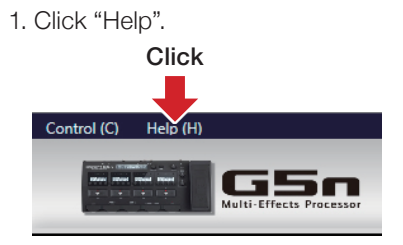

#### 2. Select "Version".

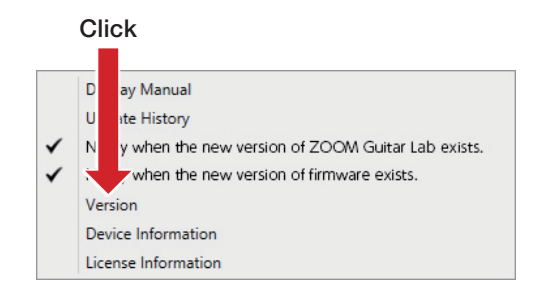

#### 3. Check the version.

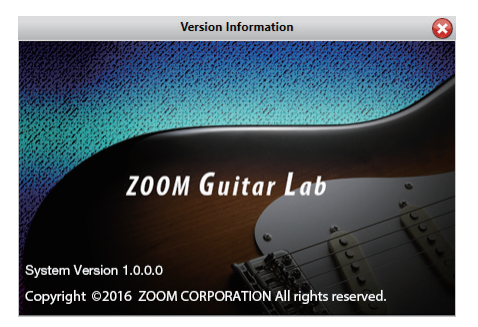

#### Showing the device version

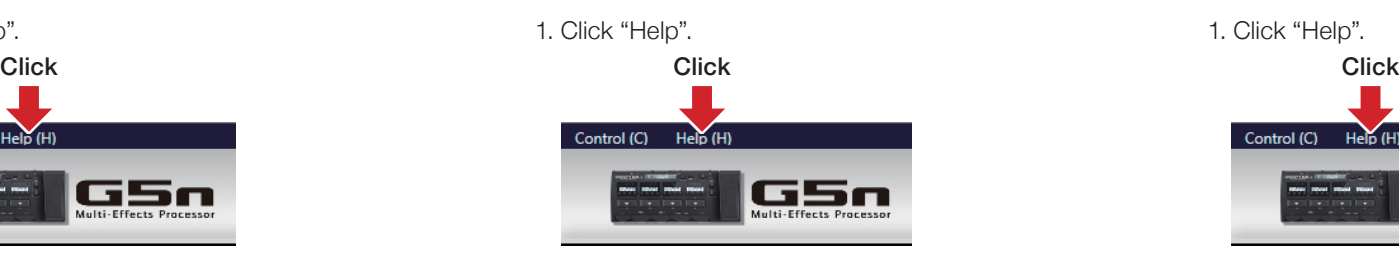

#### 2. Select "Device Information".

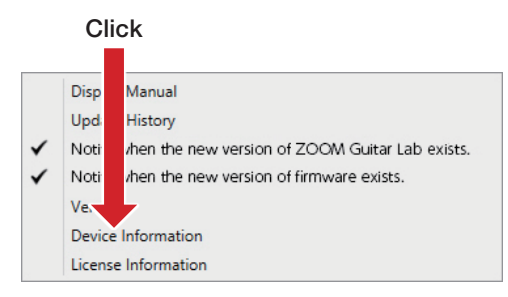

#### 3. Check the device version.

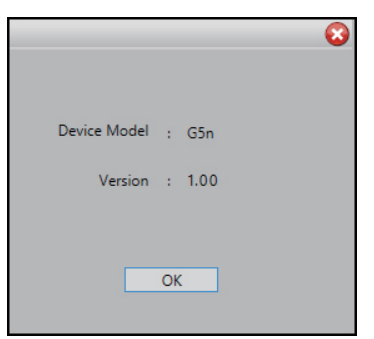

#### Setting version update notifications

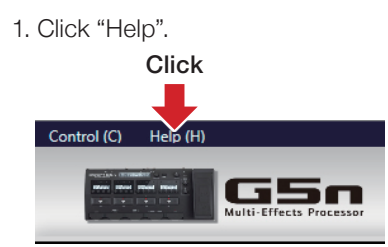

2. Select "Notify when the new version of ZOOM Guitar Lab exists". and/or "Notify when the new version of firmware exists".

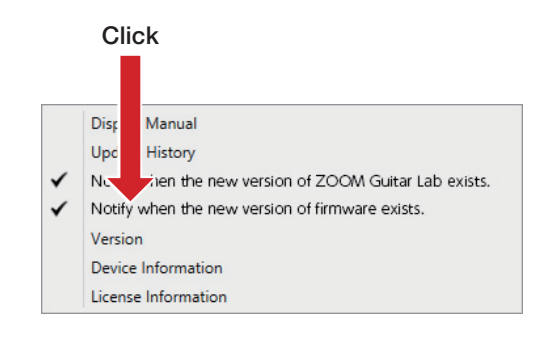

### **HINT** These are activated when a check appears next to them.

# Managing versions

### Showing the update history

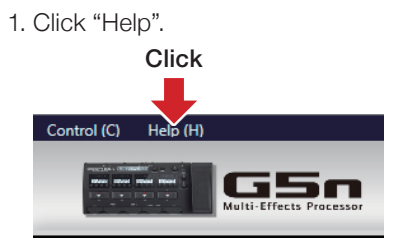

2. Select "Update History".

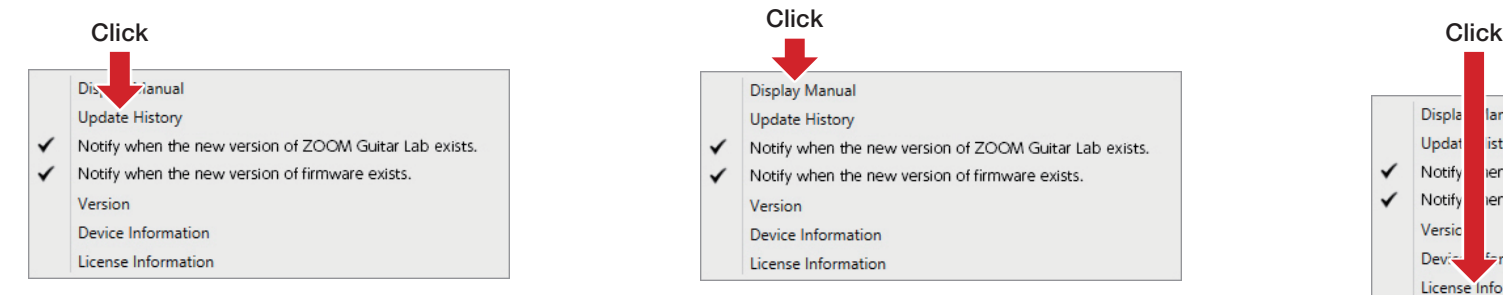

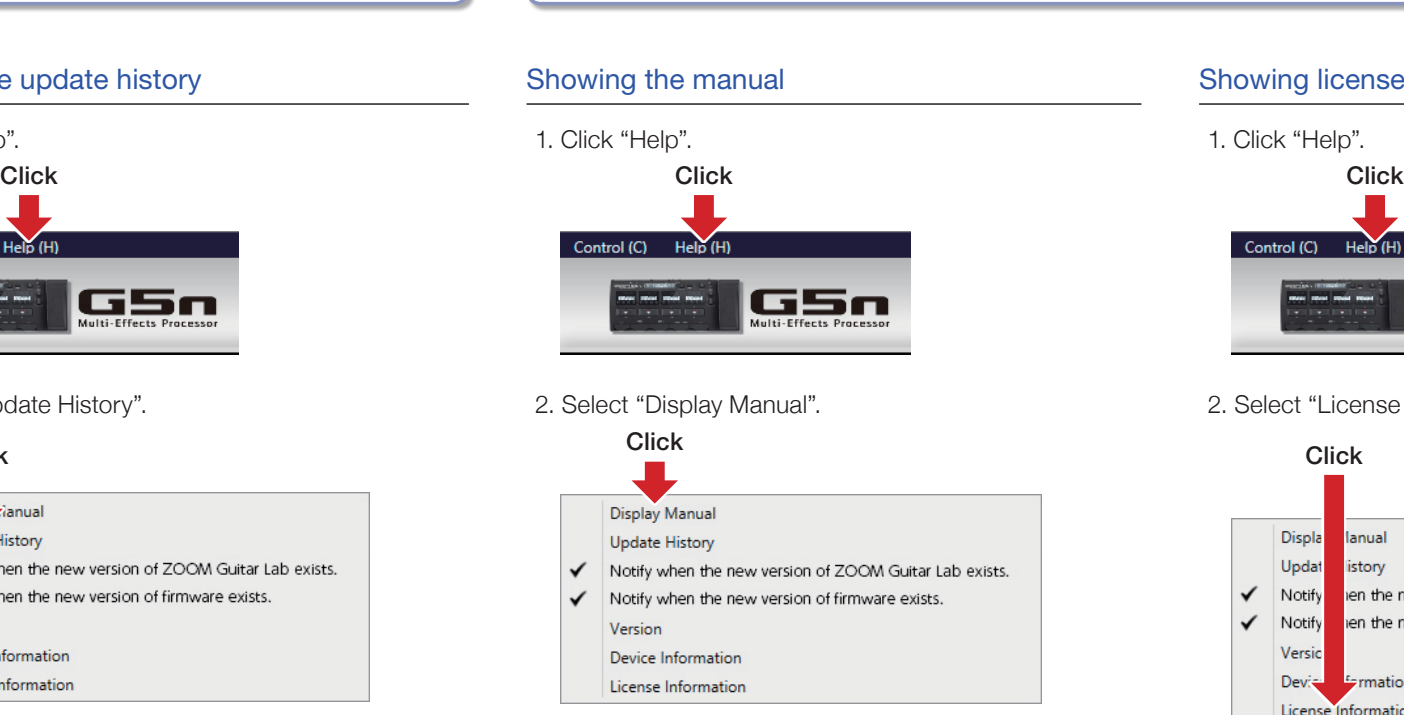

# Showing the manual / Showing license information

#### Showing license information

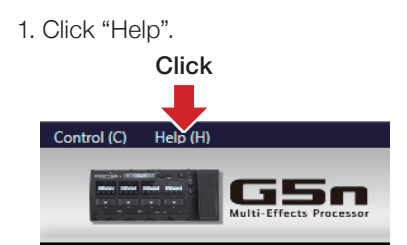

2. Select "License Information".

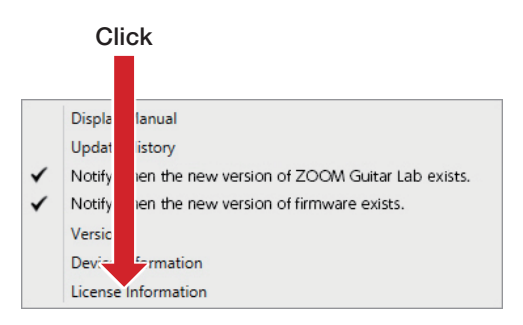

• Windows® is a registered trademark of Microsoft® Corporation.

• Mac® is a registered trademark of Apple Inc.

Note: All trademarks and registered trademarks in this document are for identification purposes only and are not intended to infringe on the copyrights of their respective owners.

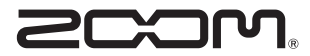

ZOOM CORPORATION 4-4-3 Kanda-Surugadai, Chiyoda-ku, Tokyo 101-0062 Japan http://www.zoom.co.jp